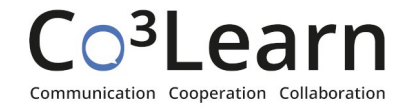

# **Anleitung für die Nutzung von Flinga**

# **Was ist Flinga?**

Flinga ist ein webbasiertes Tool zum kollaborativen Erstellen von einfachen Tafelbildern und Sammlungen. Es ist lediglich für die Erstellung eines Projektes eine kostenlose Registrierung unter <u>[www.flinga.fi](http://www.flinga.fi)</u> erforderlich<sup>1</sup>. Es können bis zu fünf Projekte erstellt werden, an denen weitere Personen per Link, QR-Code oder Zugangscode ohne Registrierung sowohl am PC, als auch an mobilen Endgeräten gemeinsam arbeiten können.

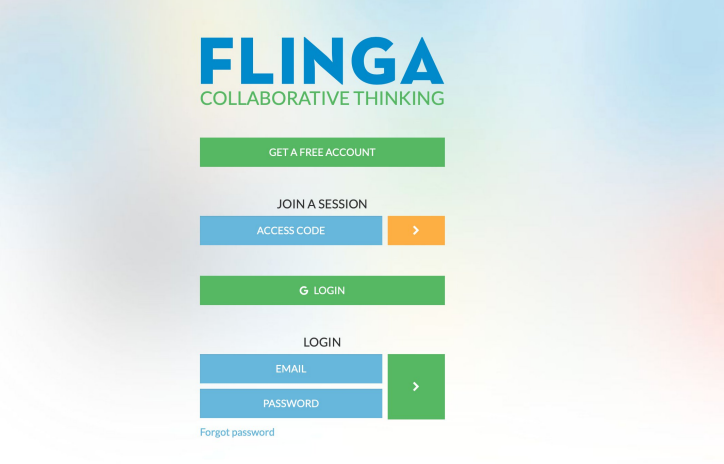

# **Wie kann ich Flinga nutzen?**

Nach der Registrierung kann auf einer Übersichtsseite zwischen verschiedenen **Tools** gewählt werden: Dem Flinga Whiteboard und der Flinga Wall.

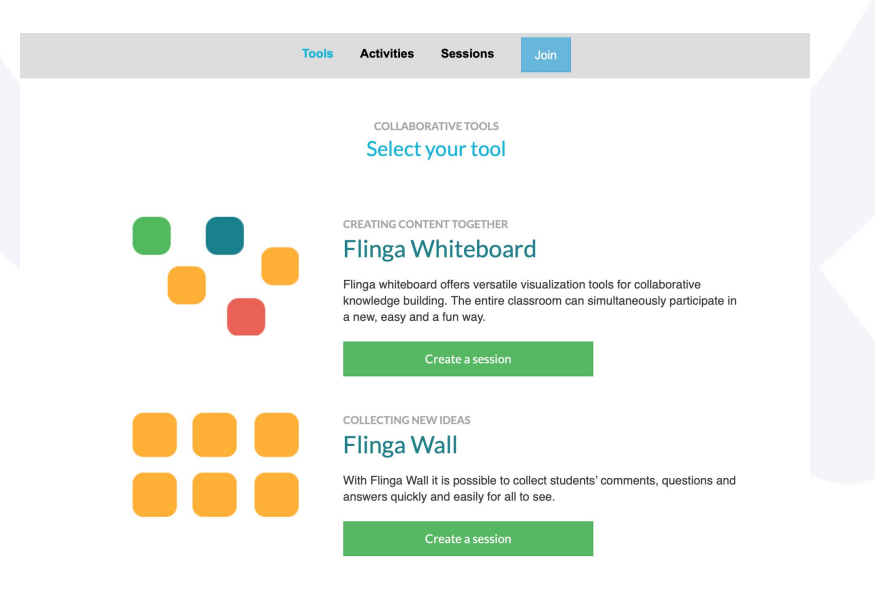

<sup>&</sup>lt;sup>1</sup> Das Dokument wurde ihm Rahmen des Projektes  $Co<sup>3</sup>Learn$  erstellt. Die hier dargestellten Konditionen und Funktionen entsprechen dem Stand des 08.04.2024.

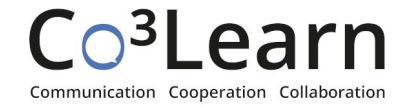

### Tools

- Im **Flinga Whiteboard** können Teilnehmende mit Hilfe verschiedener Formen und Farben Inhalte kreativ grafisch darstellen und verknüpfen.
- Die **Flinga Wall** bietet die Möglichkeit, kollaborativ Inhalte zu sammeln, die automatisch angeordnet werden. Die Inhalte können sortiert und bewertet werden.
- Die erstellten Projekte werden unter **Sessions** angezeigt und können verwaltet werden.
- Mit **Activities** lassen sich Vorlagen für Whiteboards erstellen, die um eine konkrete Fragestellung herum aufgebaut sind.

# Teilnahme und Berechtigungsverwaltung

- Teilnehmende können der Session beitreten, indem sie wahlweise auf der Homepage den Zugangscode eingeben, auf den von Ihnen geteilten Zugangslink klicken oder den dazugehörigen QR-Code scannen.
- Sie können mit Hilfe der **Session Rules** bestimmen, welche Objekte die Teilnehmenden bearbeiten können. Hierbei wird zwischen Objekten unterschieden, welche vom jeweiligen Nutzenden selbst eingefügt wurden und Objekten, die von anderen stammen.
- In den **Session settings** kann eingestellt werden, welche Designelemente den Teilnehmenden zur Verfügung stehen.
- Das abgebildete **Menü** findet sich nach dem Öffnen eines Whiteboards oder einer Wall auf der linken Seite des Bildschirms und kann mit einem Klick auf die drei Striche oben links aufgerufen werden.

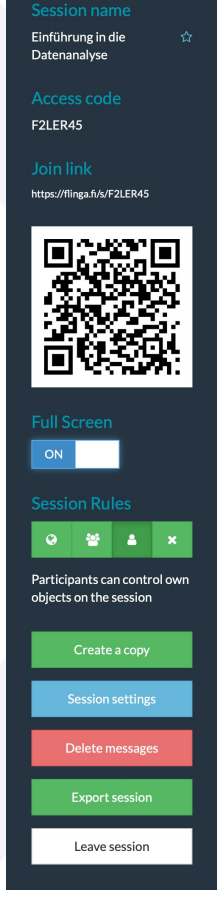

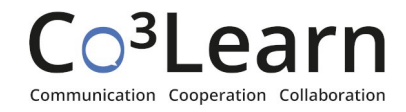

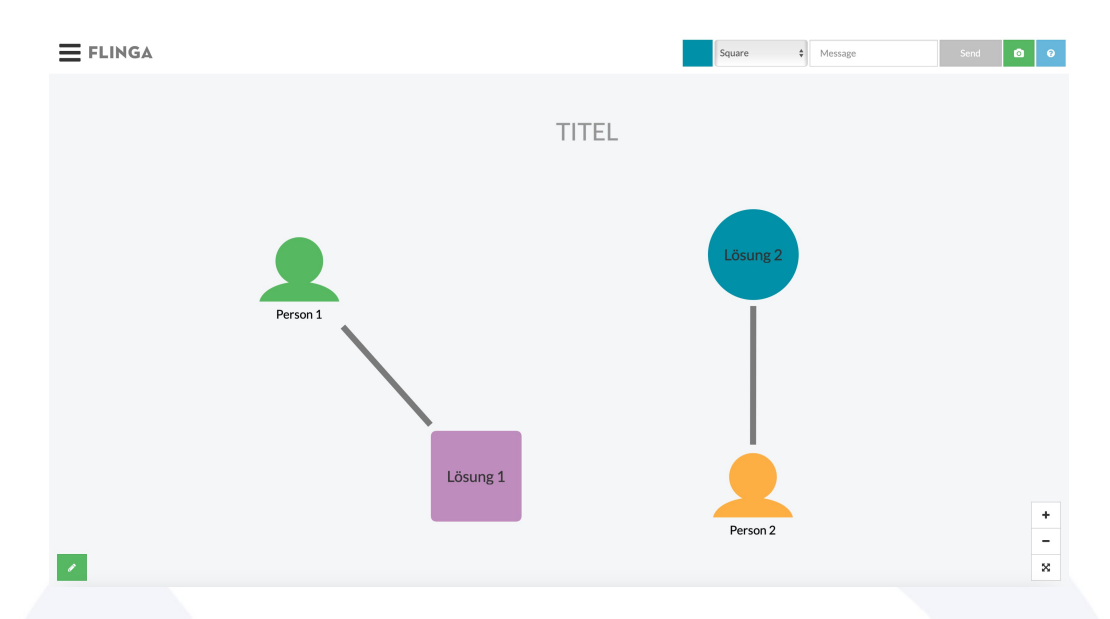

#### **Wie kann ich im Flinga Whiteboard arbeiten?**

- Mit den Feldern oben rechts lassen sich **Elemente** in das Whiteboard einfügen. Die gewünschte Farbe und Form (Quadrat, Kreis oder Person) können vor Eingabe des Textes ausgewählt werden. Aber auch reiner Text oder URLs lassen sich so in das Whiteboard einfügen. Mit dem Kamerasymbol lassen sich Bilder importieren. Die Elemente können frei auf dem Whiteboard bewegt und mit einem Klick auf das Element gesperrt und editiert werden.
- Der **Stift** unten links ermöglicht es, auf dem Whiteboard zu zeichnen. Hier stehen verschiedene Farben und Strichbreiten zur Auswahl.
- Um eine **dynamische Verbindung** zwischen zwei Elementen herzustellen, muss das eine Element auf das andere gezogen werden. Die linke Maustaste muss hierbei so lange gehalten werden, bis die Benachrichtigung ,,Link created'' erscheint. Indem auf die Verbindung geklickt wird, lässt sich diese sowohl als Strich als auch als Pfeil darstellen.
- Mit den Schaltflächen unten rechts lassen sich der **Zoom** regulieren und der **Vollbildmodus** ein- oder ausschalten.

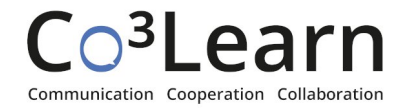

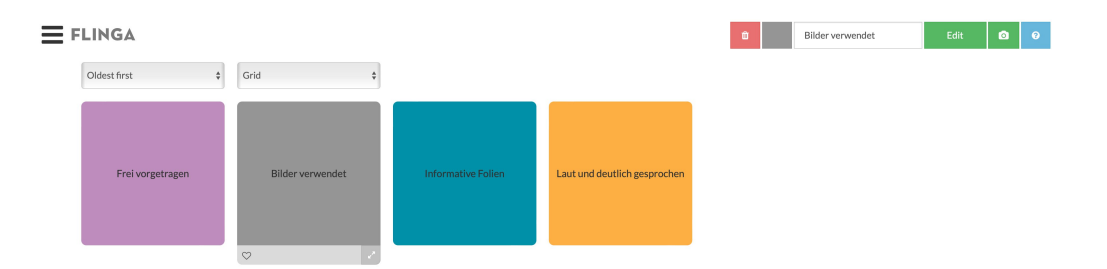

### **Wie kann ich in der Flinga Wall arbeiten?**

- Ähnlich wie mit dem Flinga Whiteboard lassen sich mit der Flinga Wall kollaborativ **Sammlungen** erstellen. Es lassen sich jedoch nur Elemente einfügen, welche nicht beliebig angeordnet werden können.
- Oben rechts können Farben ausgewählt und Bilder importiert werden.
- Teilnehmende haben die Möglichkeit, für die einzelnen Kacheln **abzustimmen**. Mehrfachabstimmungen sind hierbei möglich. Zum Abstimmen muss die gewünschte Kachel mit einem Herz versehen werden.
- Die Kacheln lassen sich wahlweise chronologisch, antichronologisch oder nach ihrer Beliebtheit **anordnen**. Ausgewählt werden kann dies mit Hilfe des Reglers auf der linken Seite des Bildschirms. Der Regler rechts davon erlaubt die Auswahl zwischen einer kachelförmigen und listenartigen **Darstellung** der Inhalte.

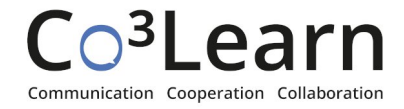

### **Wie kann ich mit Activities arbeiten?**

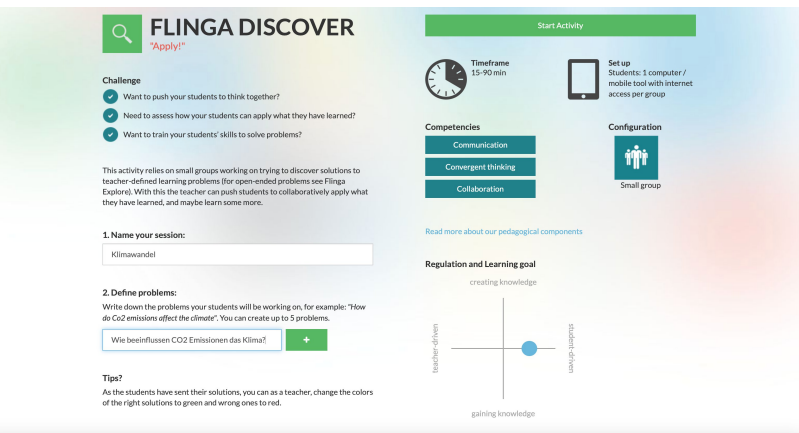

- Activities sind voreingestellte **didaktische Szenarien** und ermöglichen es, konkrete Fragen zu stellen, auf welche die Teilnehmenden eingehen können. Sie haben die Auswahl zwischen den Activities **Discover**, **Explore** und **Reflect** und können können bis zu fünf Fragen gleichzeitig stellen.
- **Fragen** können mit den + und Schaltflächen hinzugefügt oder entfernt werden.
- Nachdem Titel und Fragen eingestellt wurden, lässt sich die Session mit Hilfe der Schaltfläche oben rechts im Bildschirm starten**.**

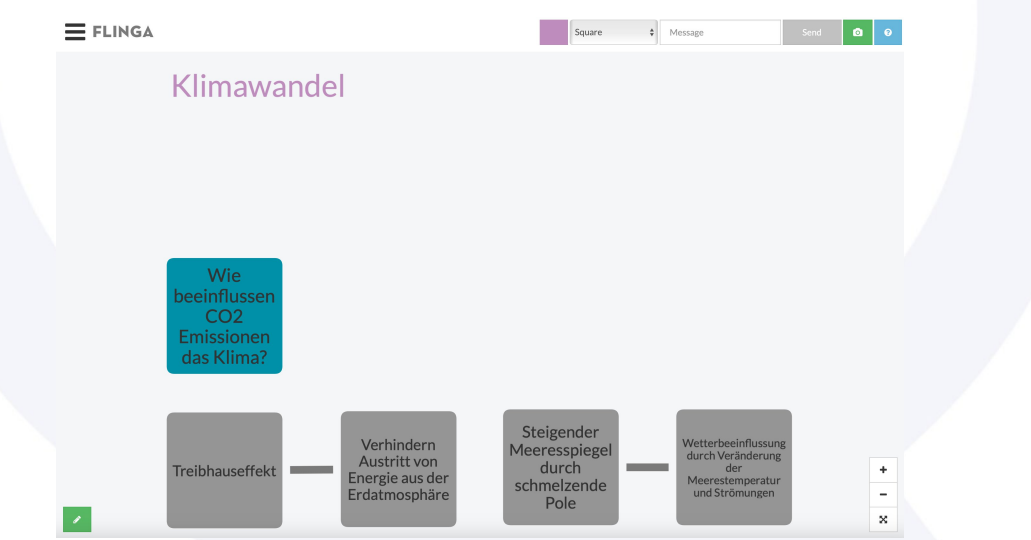

- Teilnehmende können über Zugangscode, Link oder QR-Code der Session beitreten und Antworten hinzufügen.
- Wie im Whiteboard kann durch das Zusammenschieben verschiedener Elemente eine Verbindung zwischen ihnen hergestellt werden.
- Die Session kann durch einen Klick auf die Schaltfläche oben rechts beendet werden.

Wir wünschen Ihnen viel Spaß und produktives Arbeiten mit Flinga!